## Whitepages<sup>pRO</sup>

# Whitepages Pro Deep Link Builder

## **Learn how to use and install the Whitepages Pro deep link builder to perform a Pro Insight Identity Review with a single click.**

## **Installation and Configuration**

This guide provides step-by-step instructions for installation and configuration of the Whitepages Pro deep link builder [chrome extension.](https://chrome.google.com/webstore/detail/whitepages-pro-deep-link/pjhckahpondpikeekhbpgpgfgkkighfg)

#### Installation

To install the extension, click [here](https://chrome.google.com/webstore/detail/whitepages-pro-deep-link/pjhckahpondpikeekhbpgpgfgkkighfg) and follow instructions.

For step-by-step guidance, follow the directions below:

- 1. Open Chrome browser
- 2. Click the icon in the top right corner to navigate to your menu (the button consists of three grey dots)
- 3. From the menu, click *More Tools*
- 4. From the *More Tools* menu, click *Extensions*
- 5. From the *Extensions* page, click the button in the top left corner to expand the menu

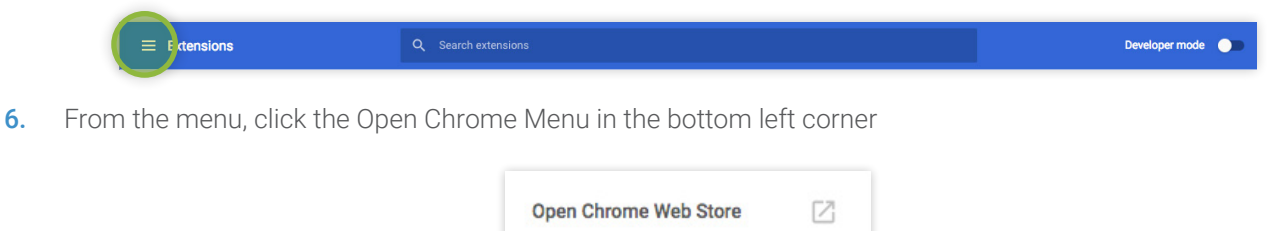

7. In the Search the Store box, enter "*Whitepages Pro Deep Link Builder*" and then click the *Add to Chrome* button

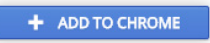

8. Click *Add Extension* to confirm the download

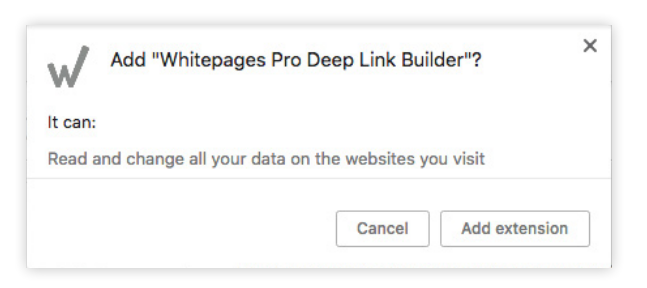

#### Configuration

After you have successfully installed the [Chrome extension](https://chrome.google.com/webstore/detail/whitepages-pro-deep-link/pjhckahpondpikeekhbpgpgfgkkighfg), Follow the instructions below to configure the extension.

1. Click the *Whitepages Pro deep link builder* icon in the top right corner of the Chrome browser and log in with your Whitepages Pro credentials

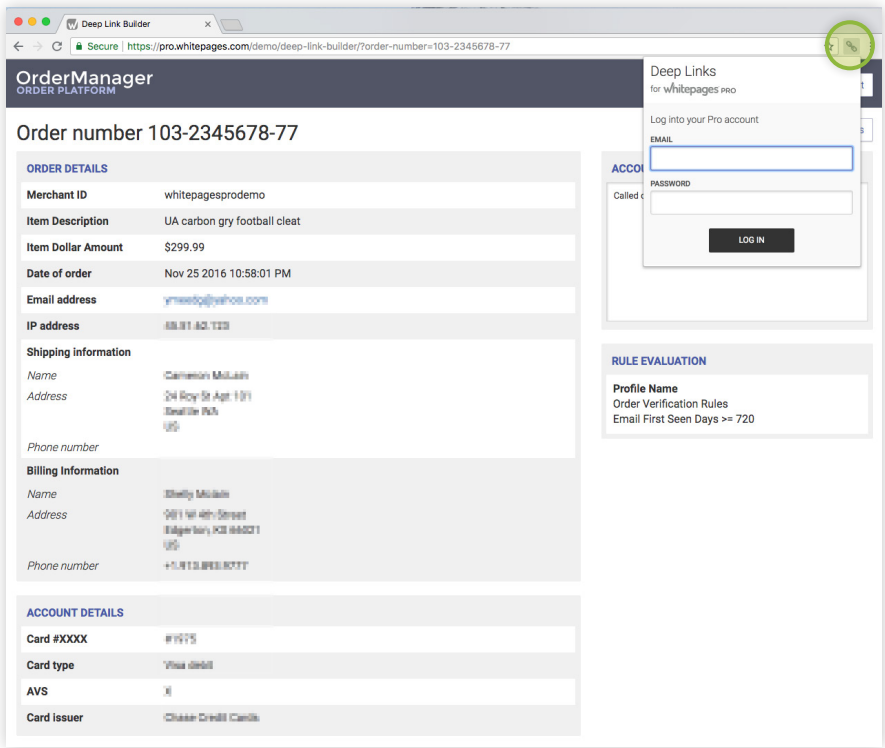

2. Click *Create/edit your team's template* and select your preferred view:

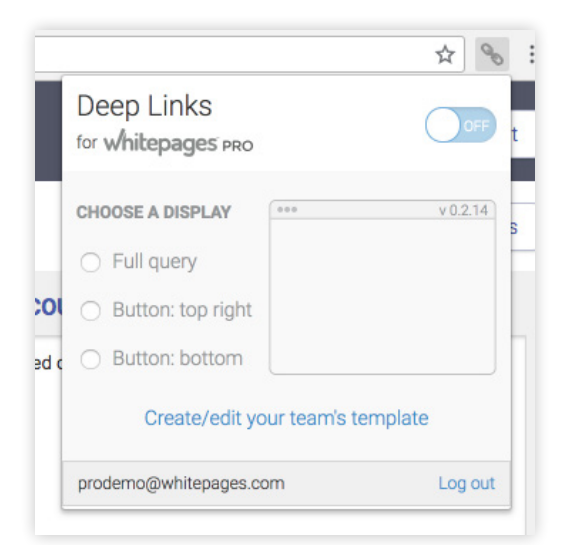

- *Full query* displays on the right side of the screen
- *Button: top right* displays on the top right corner of the screen
- *Button: bottom* displays on the bottom center of the screen

3. Once you have selected your display option, follow the *Template Editor* instructions

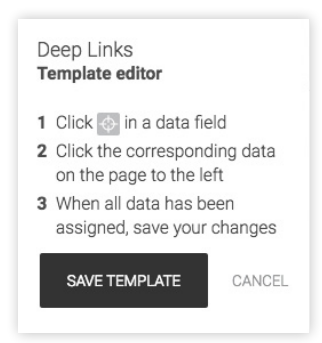

4. To pass the information to the data field in the template editor, click on the icon and then click on the respective information in your platform. See example below:

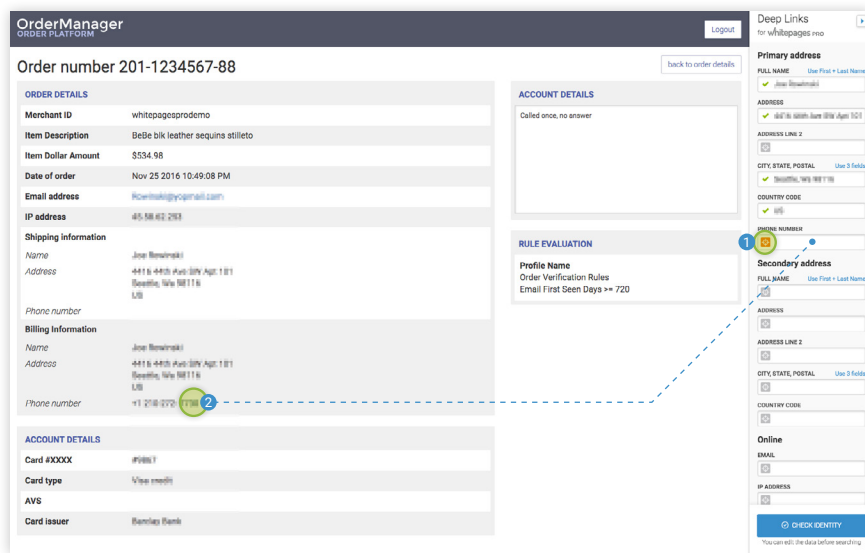

5. Once you are finished editing your builder, click the *Save Template* button and then *Close the Editor* button to complete the process.

Once you have installed and configured the extension, you can easily perform a search by clicking the  $\odot$  CHECK IDENTITY button while viewing a transaction from your platform.

### Additional Notes

To collapse or expand the builder, click the arrow icon on the left:

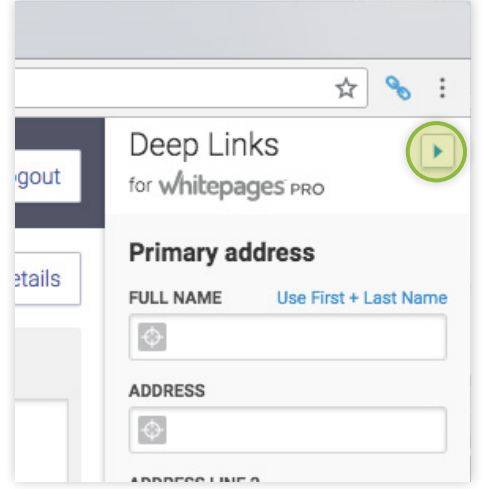

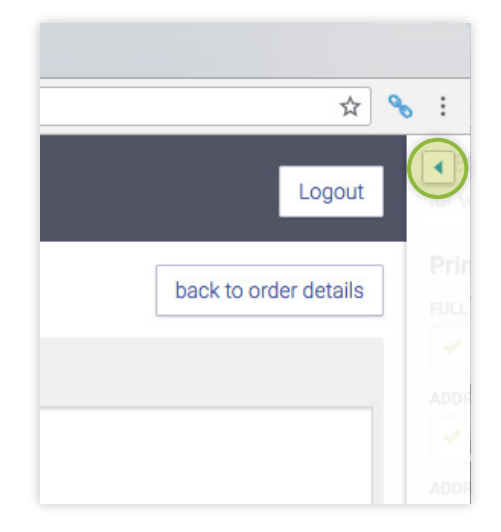

To change the format of inputs, use the options below:

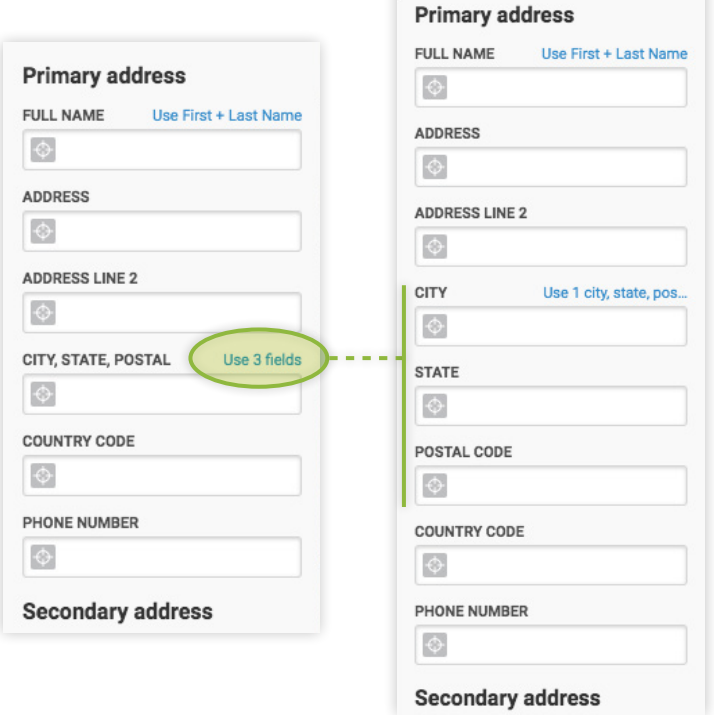